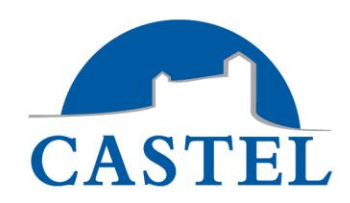

# *MANUEL UTILISATEUR XELLIPmedia Version 2.6.x*

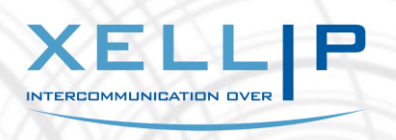

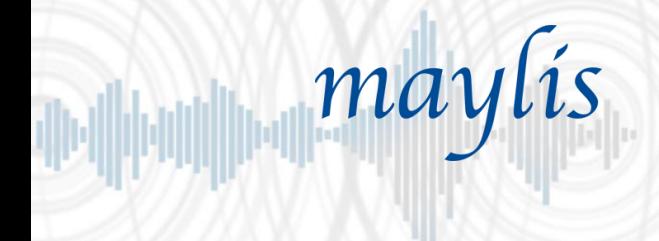

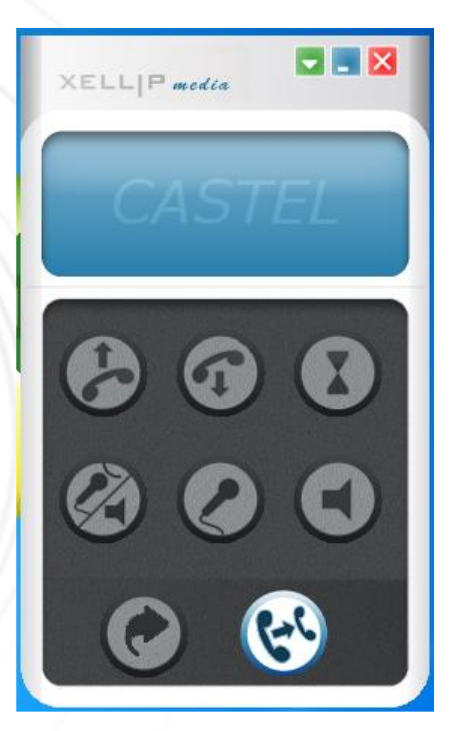

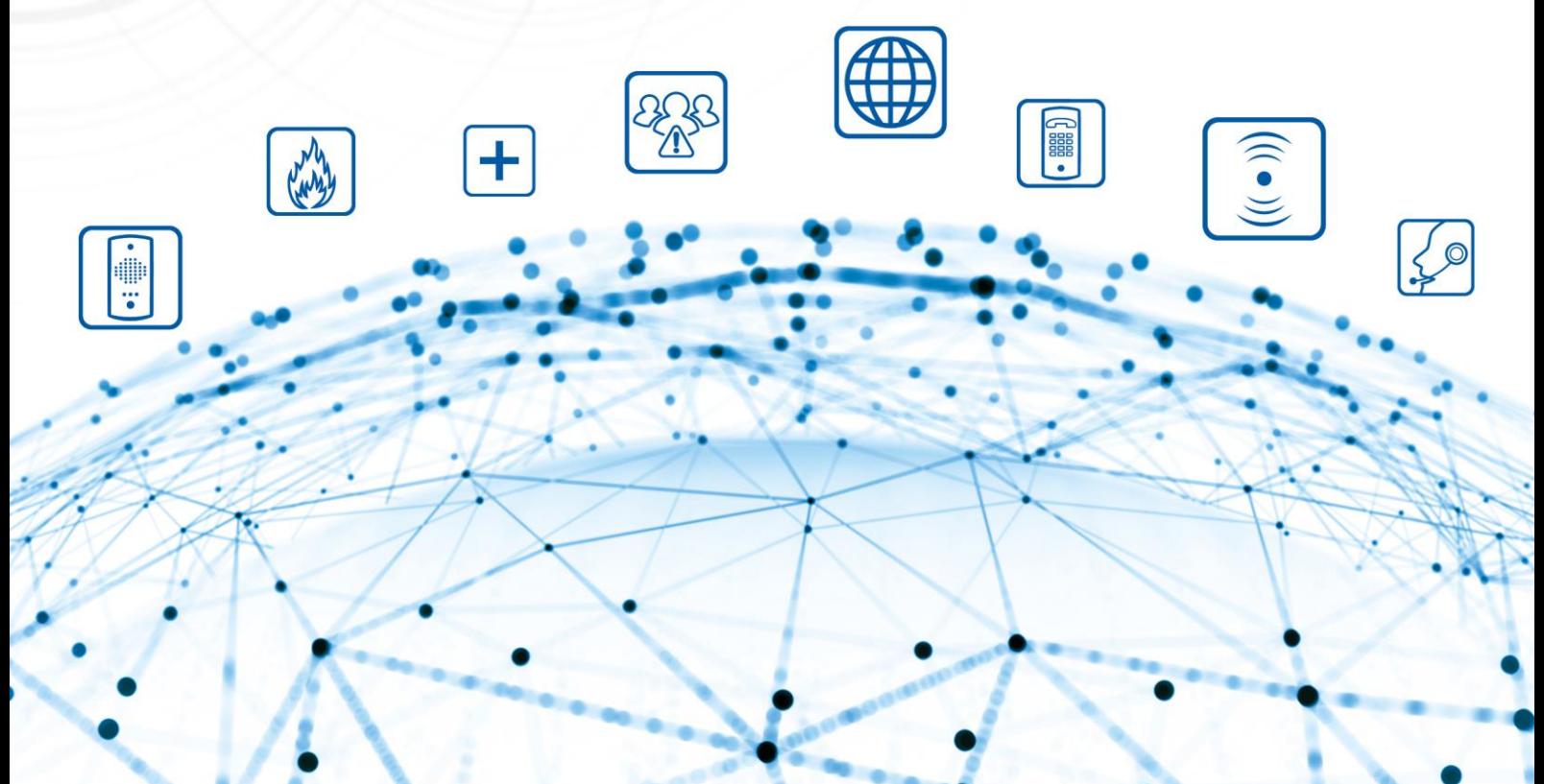

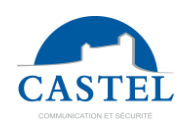

## **SOMMAIRE**

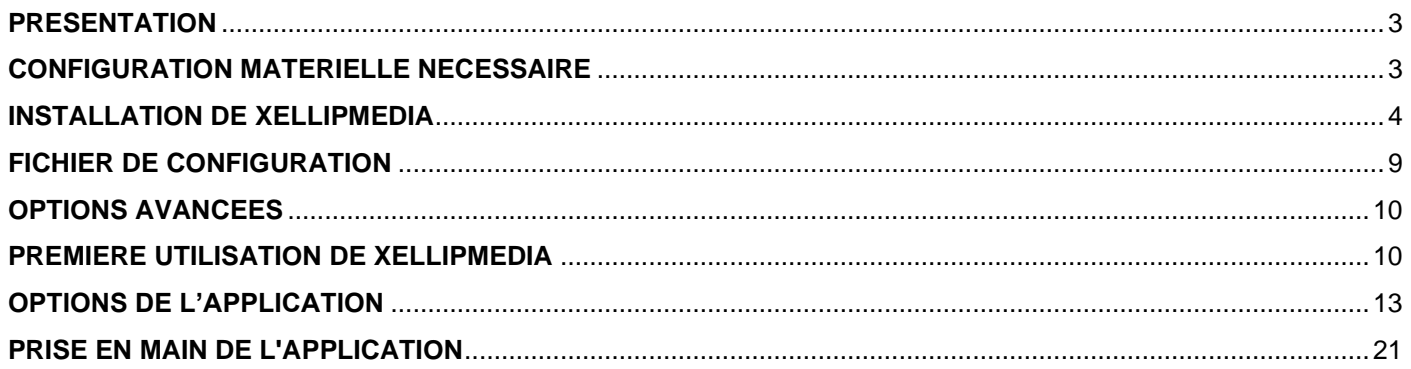

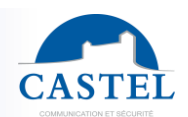

### <span id="page-2-0"></span>**PRESENTATION**

**XELLIPmedia** est l'application logicielle du package XELLIP s'exécutant sur un PC et permettant d'établir une communication audio/vidéo entre ce PC et un correspondant SIP pouvant être un portier XELLIP, un poste chef XELLIP ou bien tout autre client supportant le protocole SIP.

Il permet également d'établir des communications audios avec des équipements Maylis via la passerelle IpMaylis.

**XELLIPmedia** permet également d'effectuer des commandes sur le correspondant pendant une communication avec des postes de la gamme XELLIP (ouverture de portes, etc…) .

**XELLIPmedia** propose les fonctions suivantes :

- Effectuer des appels sortants
- Répondre à des appels entrants
- Gestion du mute en cours de communication
- Transfert d'appel
- Renvoi d'appel
- Gestion d'un annuaire de contact SIP
- Enregistrement au près d'un serveur SIP
- Configuration des périphériques multimédia
- Gestion de la sécurité
- Interfaçage avec une application tierce (CASTELSuite ou autre via le protocole JSON)
- Interfaçage avec Maylis

**XELLIPmedia** s'appuyant sur le protocole SIP, il supporte les paramètres suivants :

- Codecs Audio: G.711aLaw ou PCMA, G.711uLaw ou PCMU, GSM, Speex 8khz, Speex 16khz
- Codecs Vidéo: H.263, H.263+ 1998, MP4V-ES,H264, theora, x-snow
- Support des codes DTMF (RFC 2833 et messages SIP INFO)

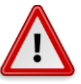

La gamme de codecs supportés par **XELLIPmedia** est plus large que celle des postes de la gamme XELLIP qui supportent les codecs suivants :

- Audio : PCMU, PCMA, GSM
- Vidéo : H263, H263 + 1998, H264

### <span id="page-2-1"></span>**CONFIGURATION MATERIELLE NECESSAIRE**

**XELLIPmedia** requiert un ordinateur de type PC équipé de :

- Processeur :
	- ↘ Minimum Intel Pentium III 1 Ghz ou équivalent
	- ↘ Optimal : Pentium 4 2.0 Ghz ou équivalent
- Mémoire : 512 Mo de RAM minimum,
- Espace disque dur : 100Mb
- Système d'exploitation : Windows XP, Vista, Windows 7, Windows 8, Windows 10 et Windows 11
- Carte réseau
- Carte son
- Haut parleurs
- Microphone de préférence déporté

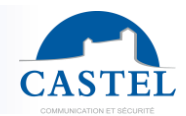

### <span id="page-3-0"></span>**INSTALLATION DE XELLIPMEDIA**

L'installation de **XELLIPmedia** se lance depuis le cd-rom XELLIP fourni.

- Lancer le fichier exécutable « XELLIPmedia-Setup.exe », puis cliquer sur « suivant »

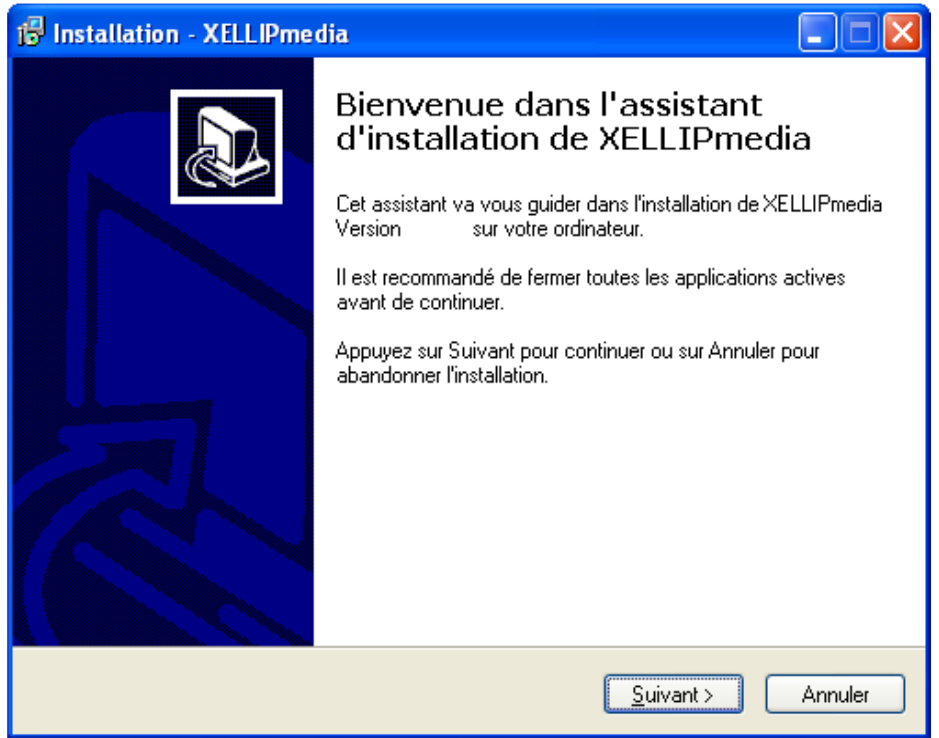

- Choisir l'emplacement pour l'installation ou laisser celui par défaut puis cliquer sur « Suivant »

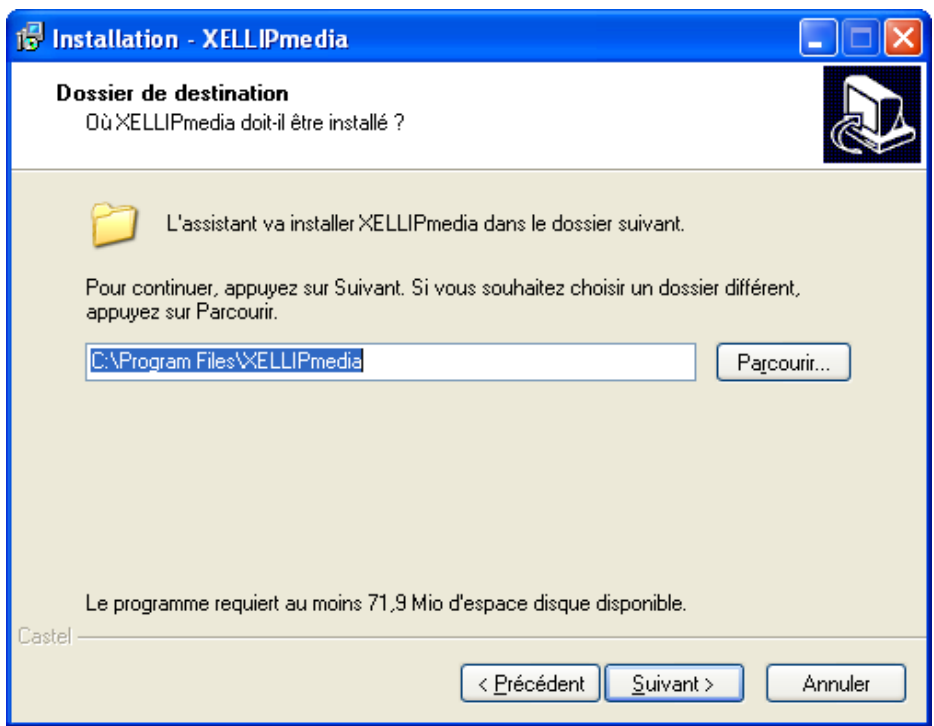

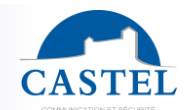

- Choisir le libellé du raccourci ou laisser celui proposé par défaut, puis cliquer sur « Suivant »,

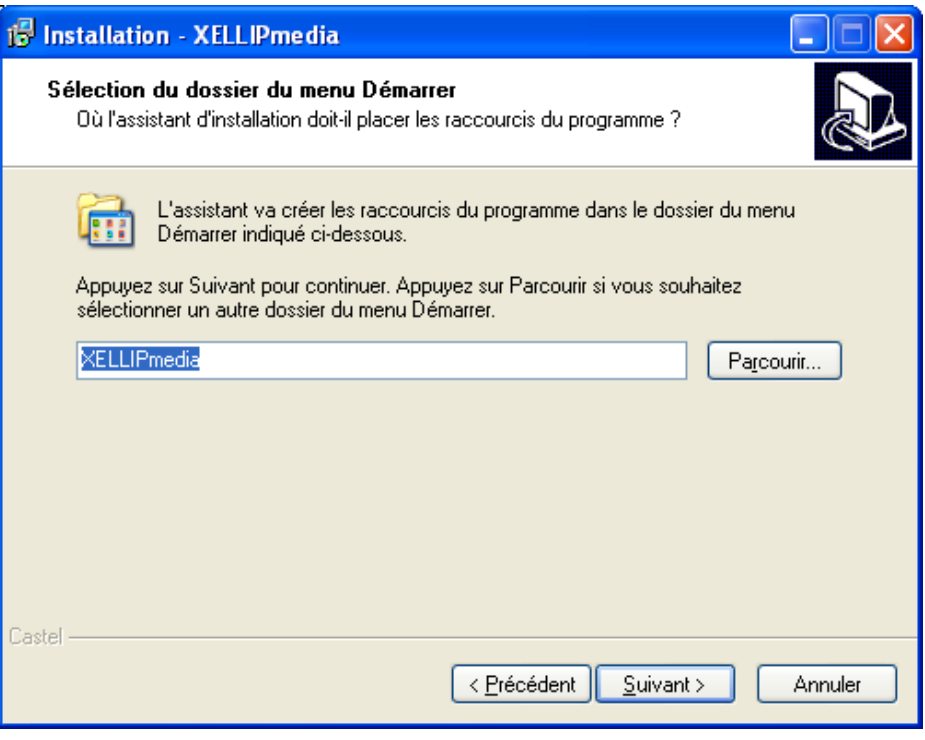

Sélectionner « Choix de la langue » (il est possible de créer un raccourci sur le bureau et/ou un icône dans la zone de lancement rapide), puis cliquer sur « Suivant »

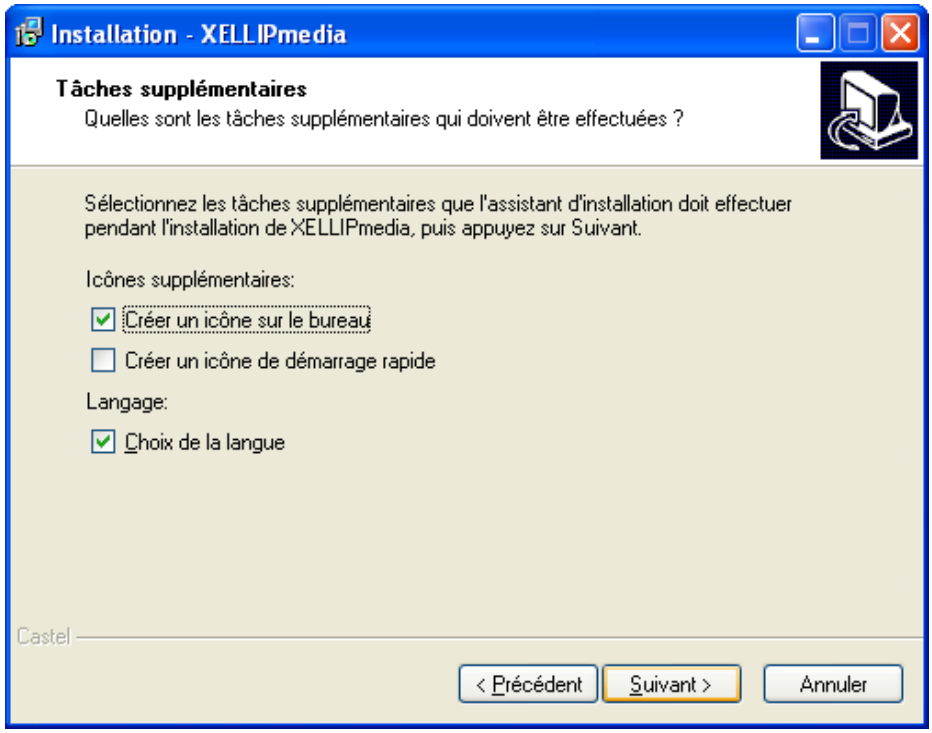

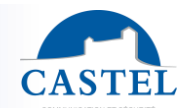

- Vérifier les paramètres d'installation puis cliquer sur « Installer »

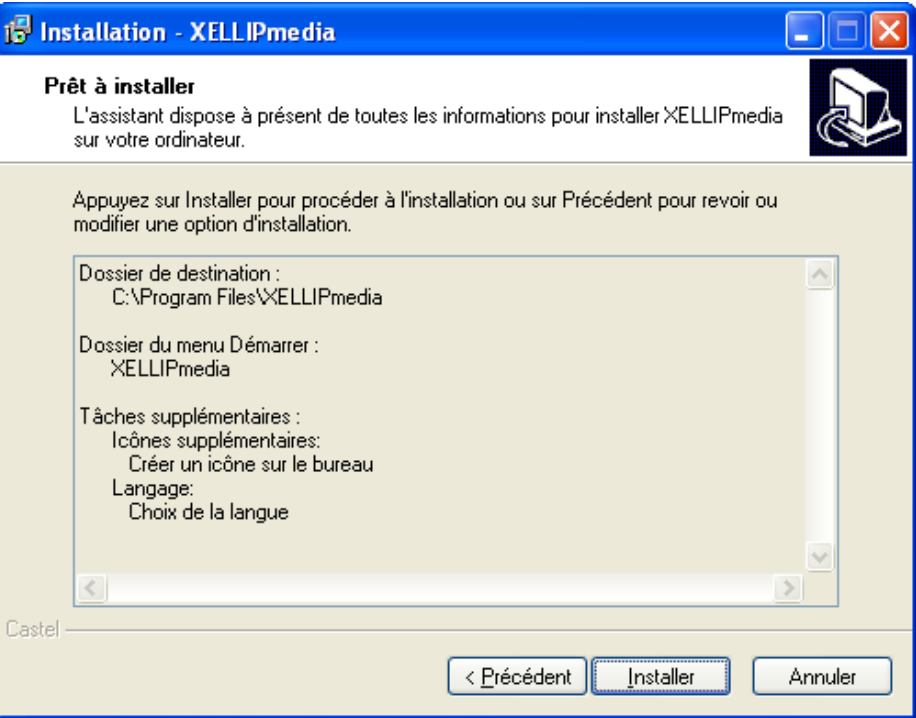

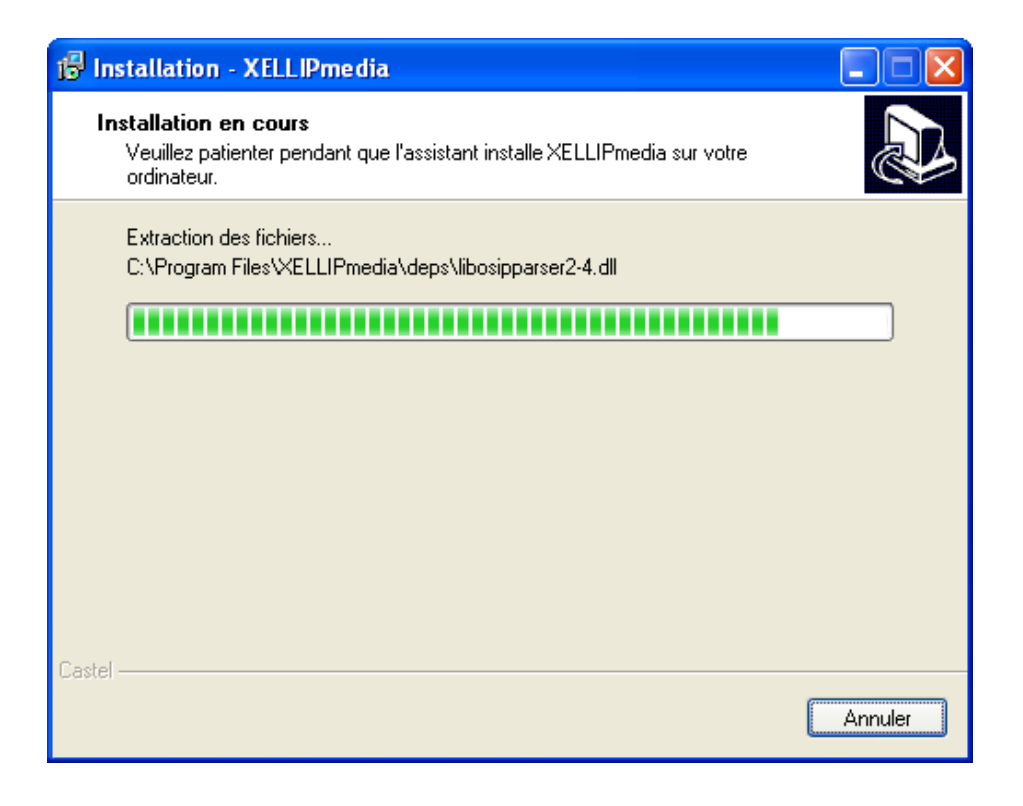

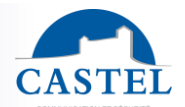

- A la fin de l'installation, une fenêtre s'ouvre pour le choix de la langue, puis cliquer sur « Suivant »

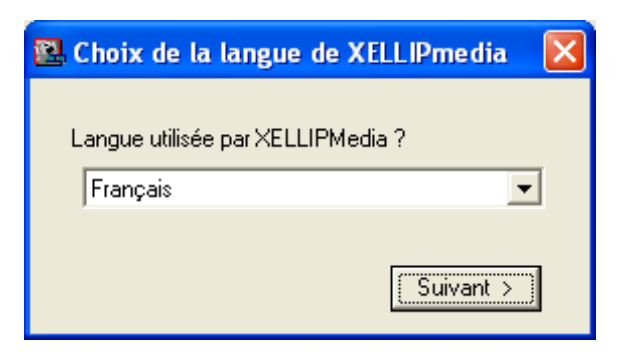

- L'installation de **XELLIPmedia** est terminée, cliquer sur « Terminer » pour fermer la fenêtre

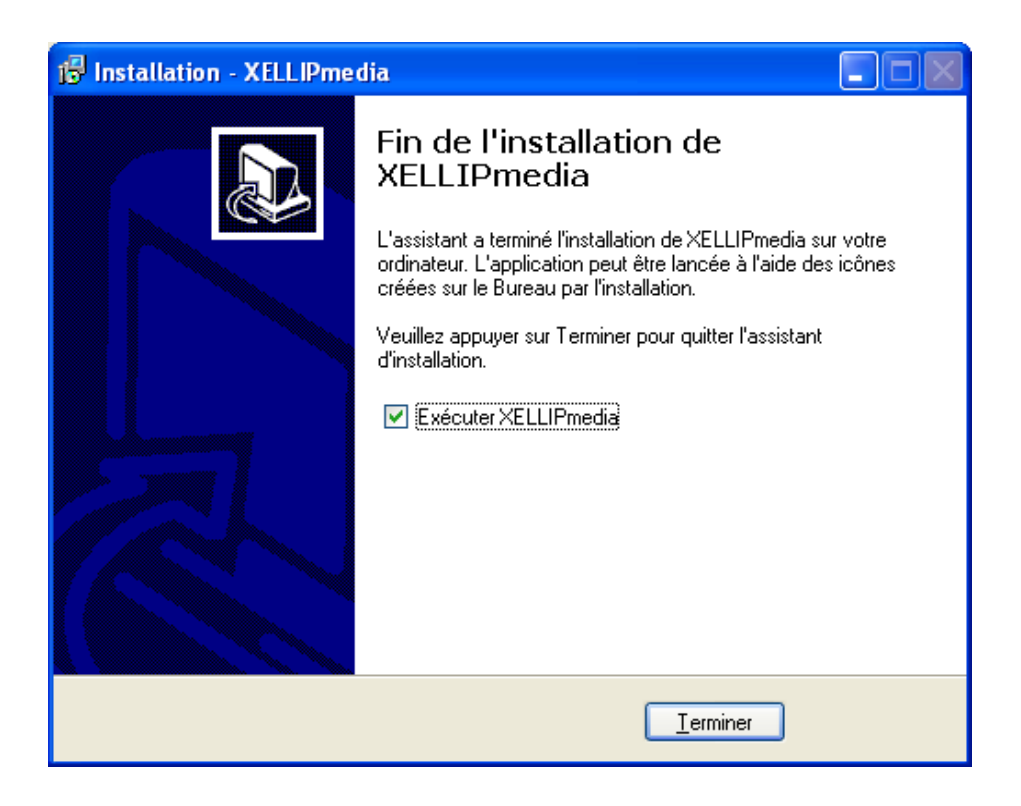

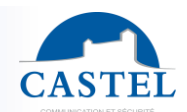

**XELLIPmedia** est systématiquement installé pour tous les utilisateurs afin de permettre à un utilisateur de base de pouvoir l'utiliser. Cela signifie que les fichiers de configuration de l'application sont stockés dans le répertoire réservé pour tous les utilisateurs au niveau du système Windows (« C:\Documents and Settings\All Users\Application Data\Castel\XELLIPmedia » sur la plupart des ordinateurs.)

### **Pour Windows 2000, Windows XP, Windows Server 2003**

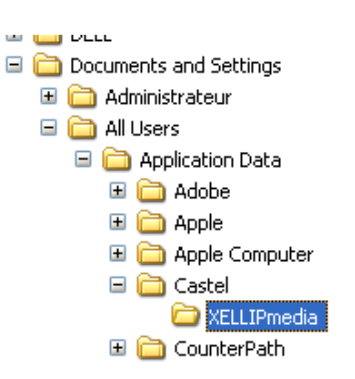

### **Pour Windows Vista, Windows 7 ou Windows Server 2008**

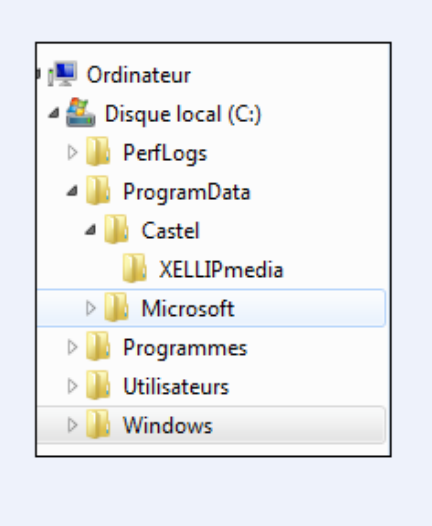

### **Pour Windows 10 ou Windows 11**

C:\Users\<accountName>\AppData\Local\VirtualStore\ProgramData\Castel\XELLIPmedia

Cela signifie qu'un utilisateur avec des droits « standards » ou « administrateur » pourra modifier la configuration. Un utilisateur avec des droits restreints ne pourra pas la modifier (en tout cas ne pourra pas la sauvegarder faute de droits d'écriture.)

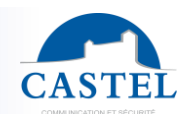

### <span id="page-8-0"></span>**FICHIER DE CONFIGURATION**

Les paramètres d'exploitation de l'application sont stockés dans un fichier de configuration nommé : XELLIPmediaConfig.xml.

Les différents paramètres stockés sont :

- Tous les paramètres disponibles via le menu Configuration (Ne pas modifier)
	- ↘ <GeneralOptions> : Option de l'onglet Divers
	- ↘ <SecurityOptions>: Options de l'onglet Sécurité
	- ↘ <SipAccountOptions>: Options de l'onglet "Comptes SIP"
	- ↘ <NetworkOptions>: Options de l'onglet "Réseau"
	- ↘ <FunctionalityOptions>: Réservé CASTEL
	- ↘ <MultimediaOptions>: Options de l'onglet "Multimédia"
	- ↘ <CommandOptions>: Gestions des commandes disponible en communication

Ces paramètres définissent les commandes à afficher si le poste distant n'émet pas sa propre liste de commandes disponibles. En résumé si XELLIPmedia passe en communication avec un autre client SIP de la gamme Xellip (XELLIPmedia ou postes de bureau de la gamme Xellip), ce dernier enverra la liste des commandes DTMF disponibles. Dans ce cas, cette configuration par défaut n'est pas utilisé. Si par contre XELLIPmedia passe en communication avec un softphone d'une gamme différente, au passage en communication, XELLIPmedia ne recevra pas la liste des commandes disponibles. Dans ce cas, le paramétrage par défaut est utilisé.

### Exemple :

*<CommandOptions> <Enable>true</Enable> <CommandDescription> <Id>1</Id> <Label>Commande1</Label> <Dtmf>1</Dtmf> </CommandDescription> <CommandDescription> <Id>2</Id> <Label>Commande2</Label> <Dtmf>2</Dtmf> </CommandDescription> <CommandDescription> <Id>3</Id> <Label>Commande3</Label> <Dtmf>3</Dtmf> </CommandDescription> </CommandOptions>*

### ↘ <SipClientRes>

- Les éléments de l'annuaire (Ne pas modifier)
- ↘ <DebugOptions>
	- Permet d'obtenir des traces pendant l'exécution du logiciel.
		- $\bullet$  Level = 0 : Pas de traces disponibles
		- Level = 1 : Des traces sont disponibles dans une fenêtre dédiée.
- ↘ <MaylisOptions>
	- Options de l'onglet Maylis
- ↘ <CASTELSuiteOptions>
	- Options de l'onglet CASTELSuite

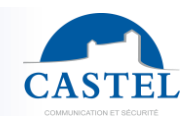

### <span id="page-9-0"></span>**OPTIONS AVANCEES**

### **Cas d'une machine avec plusieurs cartes réseau**

Dans le cas d'une machine possédant plusieurs cartes réseau, il faut spécifier l'adresse IP à utiliser pour que les communications puissent fonctionner. Il faut alors spécifier les paramètres suivants dans le fichier config.sip :

*[net] download\_bw=0 upload\_bw=0 firewall\_policy=1 nat\_address = <adresse ip du PC sélectionnée> mtu=0*

En fonction du système d'exploitation, le fichier « config.sip » peut être disponible dans les répertoires suivants :

- *C:\ProgramData\Castel\XELLIPmedia*
- *C:\Users\<accountName>\AppData\Local\VirtualStore\ProgramData\Castel\XELLIPMedia*

### <span id="page-9-1"></span>**PREMIERE UTILISATION DE XELLIPMEDIA**

**Démarrage du logiciel – Premières notions**

Pour lancer le logiciel, exécuter le raccourci depuis :

• Démarrer → Tous les programmes → **XELLIPmedia** → **XELLIPmedia**.

La vue générale de l'application s'ouvre.

### **Présentation de la fenêtre principale**

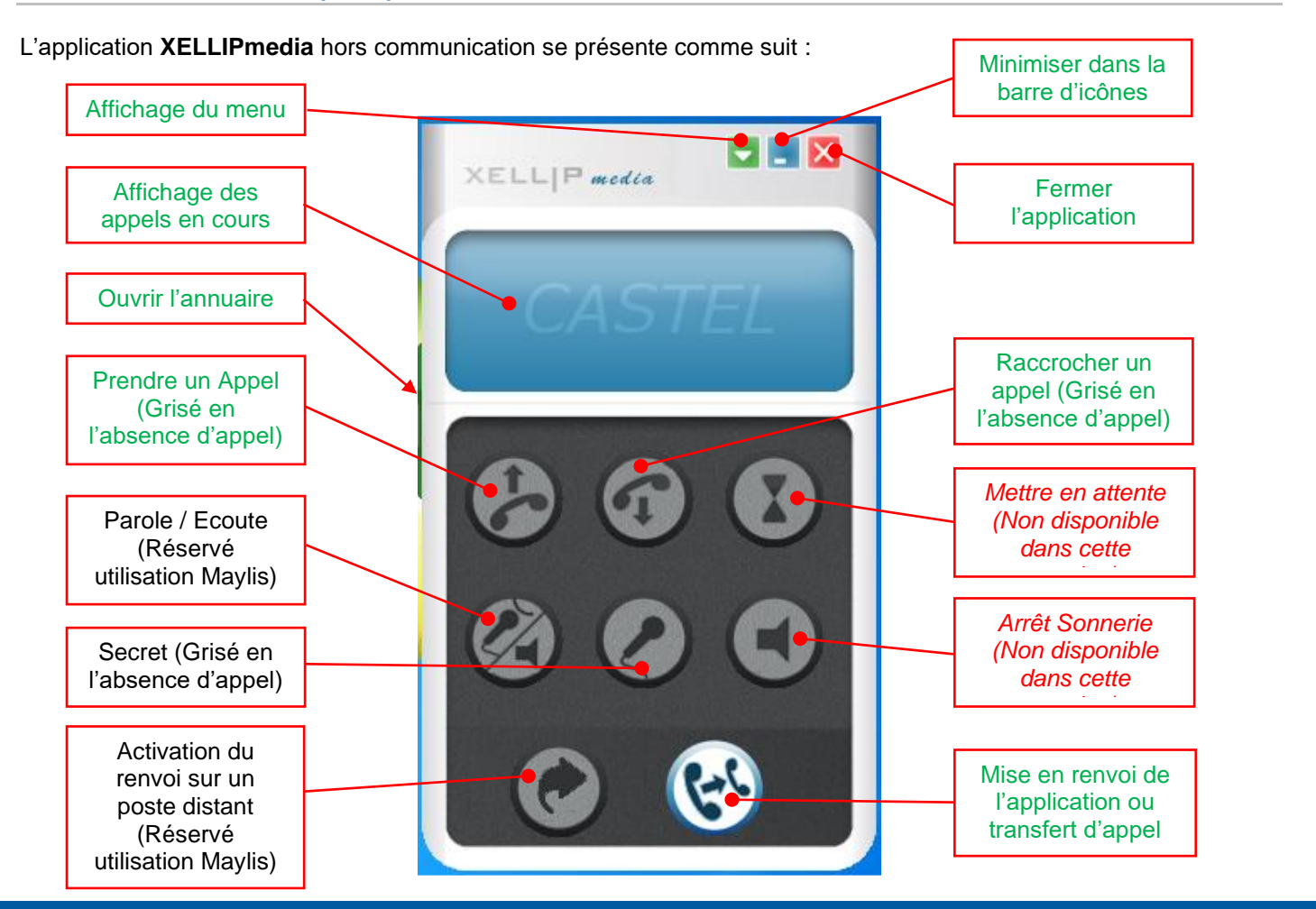

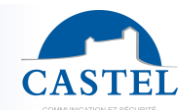

Lorsque la fenêtre de l'annuaire des adresses SIP est ouverte :

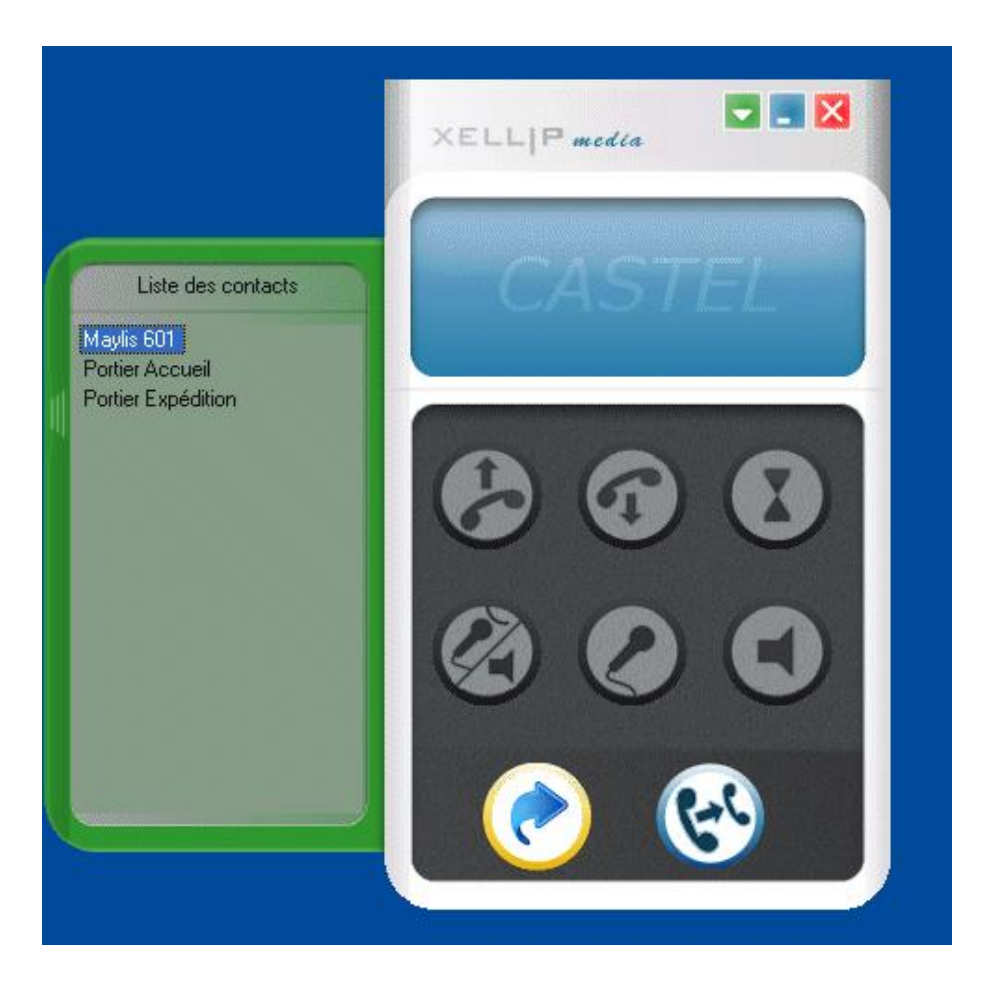

### **Ajout d'un contact dans l'annuaire**

Pour pouvoir établir une communication avec un correspondant, il faut au préalable ajouter des contacts dans l'application **XELLIPmedia**.

- 1. Cliquer sur le bouton d'affichage du menu ( ) et sélectionner « Ajouter un contact ». Alternativement, faites un clic droit dans la fenêtre « Liste des contacts », et sélectionner « Ajouter un contact ».
- 2. Ajouter :
	- a. Un libellé qui apparaitra dans la fenêtre des contacts
	- b. Une adresse qui doit être sous la forme (voir page suivante)

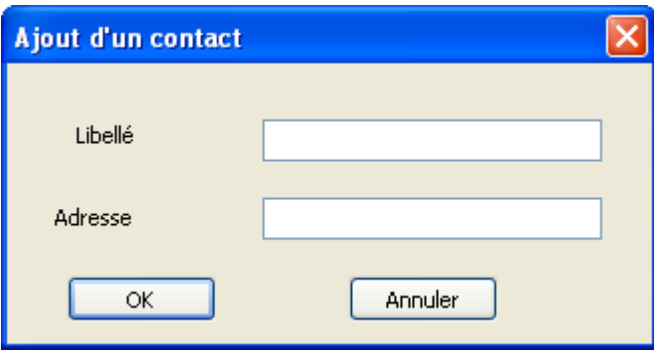

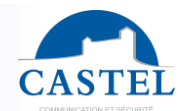

- Si **XELLIPmedia** est enregistré sur un serveur alors l'adresse peut être un numéro d'extension de poste (124, 356, etc…) ou une adresse compatible SIP au format suivant : sip :xx@adresseIp (sip :1@192.168.55.66)
- Si **XELLIPmedia** n'est pas enregistré sur un serveur alors l'adresse doit être une adresse compatible SIP au format suivant : sip :xx@adresseIp (sip :1@192.168.55.66 :5060)
- Si **XELLIPmedia** est connecté au réseau Maylis, il est possible d'ajouter un contact maylis via le préfixe « myls » Exemple « myls:500 »

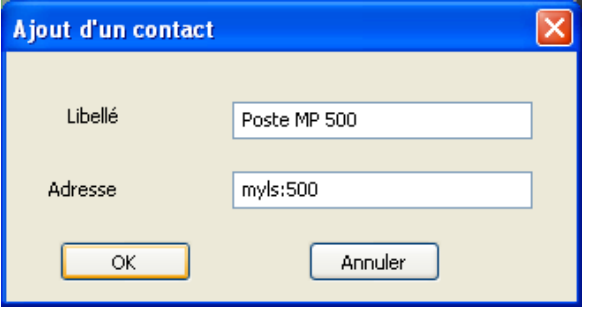

3. Les contacts apparaissent dans la « Liste des contacts »

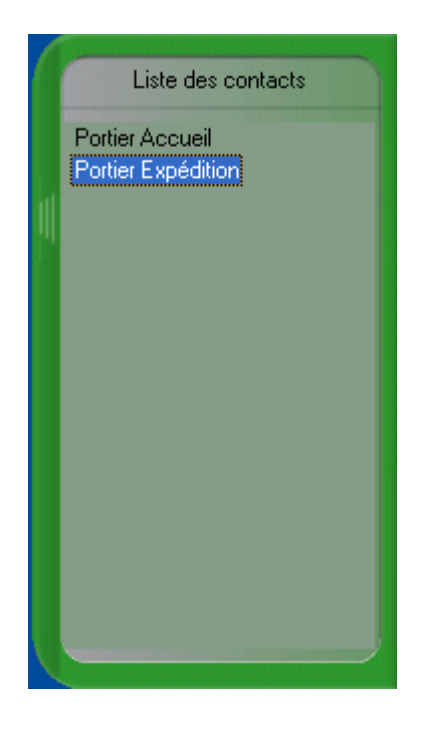

### **Suppression d'un contact**

Pour supprimer un contact :

- 1. Dans la liste des contacts, faites un clic droit sur l'élément que vous souhaitez supprimer
- 2. Cliquez sur « Supprimer » dans le menu
- 3. Une fenêtre de confirmation s'ouvre, cliquer sur oui

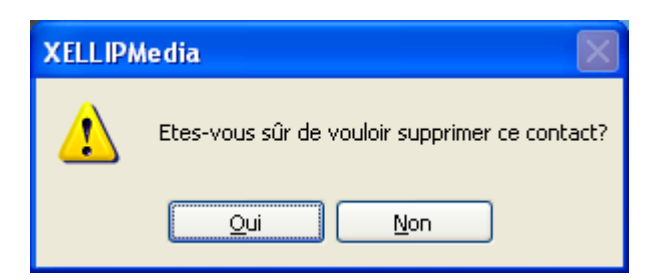

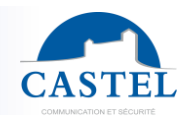

### <span id="page-12-0"></span>**OPTIONS DE L'APPLICATION**

Dans le menu (  $\rightarrow$  ), cliquer sur « Configuration ». Une fenêtre s'ouvre avec les onglets suivants : **Onglet « Divers »**

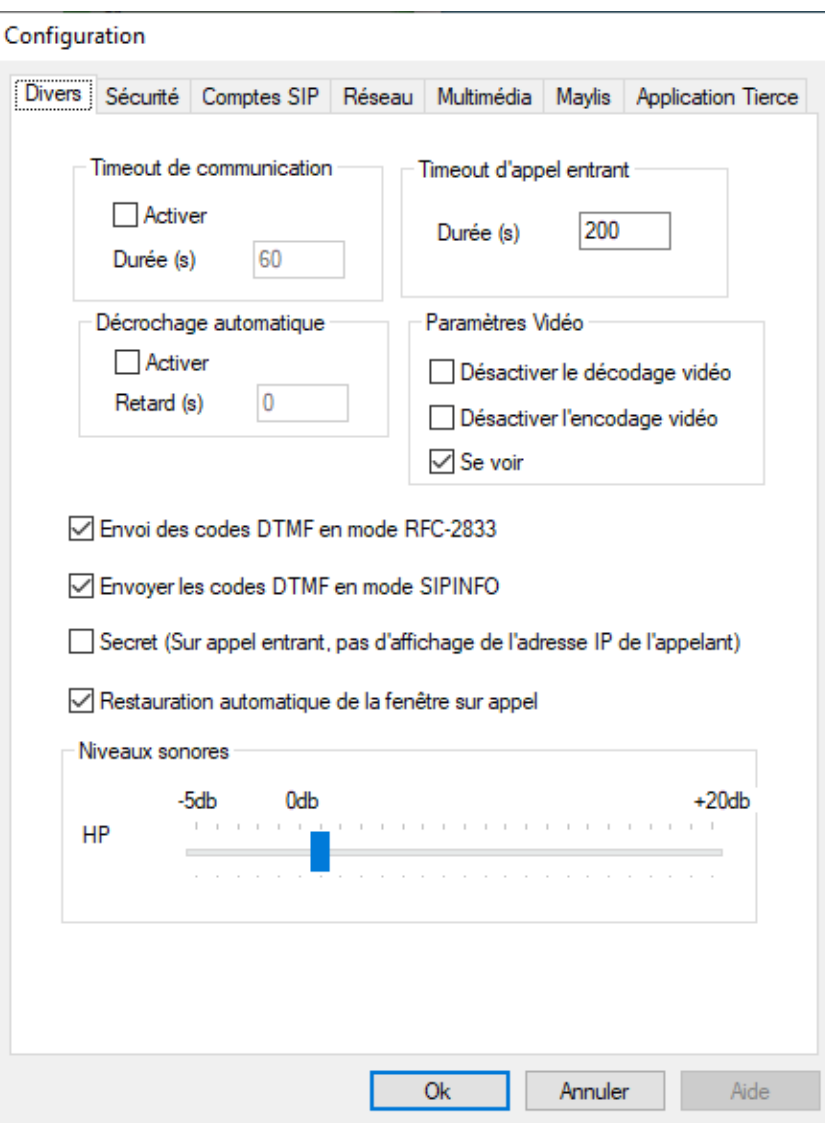

L'onglet « *Divers* » permet de configurer les paramètres de fonctionnement principaux :

- Timeout de communication : Pour configurer une durée maximum de communication entre l'application **XELLIPmedia** et un correspondant.
- Timeout d'appel entrant : Pour configurer une durée maximum d'appel entrant, entre l'application **XELLIPmedia** et un correspondant.(uniquement pour les appels SIP)
- Décrochage automatique : Pour que la communication soit établie automatiquement, dès lors qu'un appel est reçu à condition qu'une communication ne soit pas déjà en cours.
- Paramètres vidéo :
	- ↘ Désactiver le décodage vidéo : Désactive la réception de la vidéo. Les communications ne seront que des communications audio.
	- ↘ Désactiver l'encodage vidéo : Désactive l'émission de la vidéo. Les communications seront audio et vidéo sur **XELLIPmedia** mais le poste distant ne recevra pas de vidéo.
	- ↘ Se voir : Permet d'insérer une image de sa webcam en bas à droite de la fenêtre vidéo. Cette fonctionnalité n'est pas disponible si une des 2 cases à cocher ci-dessus est sélectionnée.

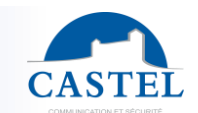

- Envoi des codes DTMF en mode RFC-2833 : Pour transporter les codes DTMF suivant la norme RFC-2833
- Envoi des codes DTMF en mode SIPINFO : Les codes DTMF sont transmis dans un message SIP INFO
- Secret (sur appel entrant, pas d'affichage de l'adresse IP de l'appelant) : L'adresse IP de l'appelant ne s'affiche pas.
- Restauration de la fenêtre automatique sur appel : Lorsque la fenêtre **XELLIPmedia** est réduite (présente dans la barre de tâches de Windows),et qu'un appel arrive, la fenêtre s'active automatiquement. Cette option permet de pouvoir rester en mode réception d'appel tout en continuant à utiliser son PC pour faire autre chose.
- Niveau sonore : Il est possible de régler le niveau de sortie en appliquant un gain en dB.  $\overline{\text{Exemples}}$ :  $0\text{dB}$  = aucun changement, -3dB = diminution du niveau, 10dB = augmentation du niveau de sortie.

### **Onglet « Sécurité »**

L'onglet sécurité, permet de configurer l'utilisation d'un mode sécurisé nécessitant la saisie d'un mot de passe, lors de la modification de la configuration (L'affichage de cette fenêtre de configuration, l'ajout ou la suppression d'un contact SIP, etc…) et/ou lors de la fermeture de l'application.

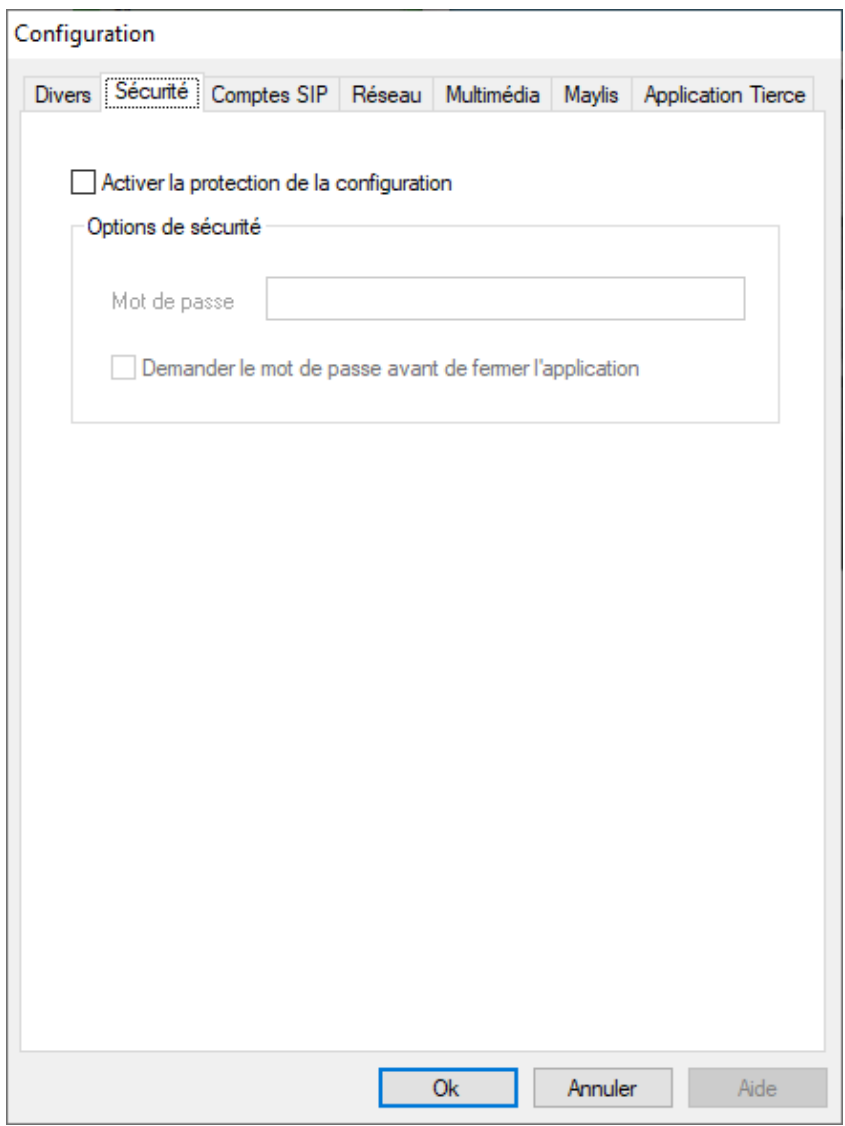

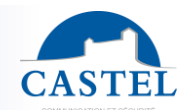

### **Onglet « Comptes SIP »**

Cet onglet permet la configuration des paramètres SIP de **XELLIPmedia**

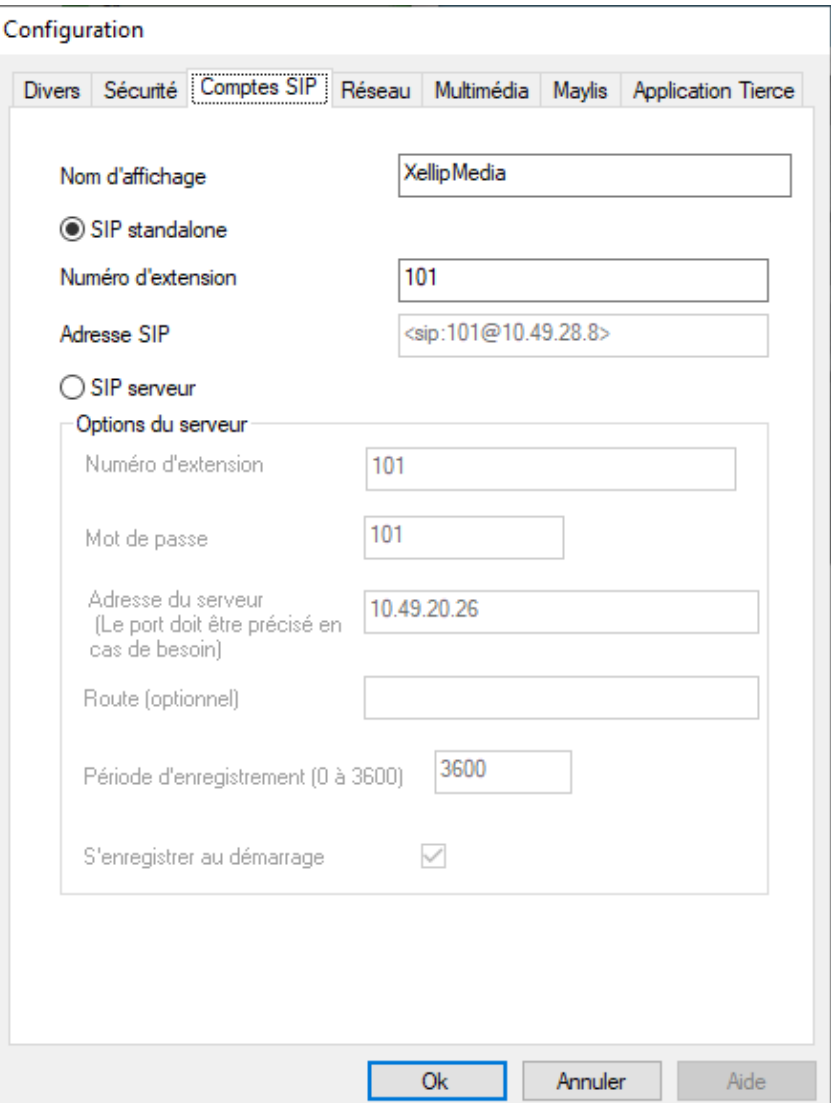

- Nom d'affichage : Ce champ définit l'identité du poste en tant que libellé. C'est ce nom d'affichage qui sera utilisé pour identifier **XELLIPmedia** au près des différents correspondants.
- Sip Standalone
	- 1. Numéro d'extension :
		- Ce champ est utilisé pour recréer le numéro de **XELLIPmedia** sous la forme suivante : <sip :Numero extension@adresse Ip PC>

### Exemple :

XELLIPmedia configuré avec NOMAFF comme nom d'affichage et NUMEROEXT comme numéro d'extension, son identité complète sera : NOMAFF <sip : NUMEROEXT @192.168.49.66> en stand-alone

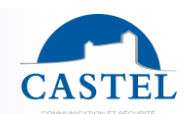

- Sip Serveur :
	- 1. Numéro d'extension : Numéro du poste pour le serveur.
	- 2. Mot de passe : Mot de passe associé à l'identité SIP.
	- 3. Adresse du serveur : Adresse IP du serveur SIP au format <Adresse IP> ou éventuellement <adresse Ip :port>
	- 4. Route (Optionnel) : Passerelle optionnelle pour le serveur
	- 5. Période d'enregistrement : Période d'enregistrement auprès du serveur SIP afin de signaler une éventuelle déconnexion.
	- 6. S'enregistrer au démarrage : Enregistrement automatique au démarrage de l'application

### **Onglet « Réseau »**

Cet onglet permet la configuration des paramètres réseau de **XELLIPmedia**

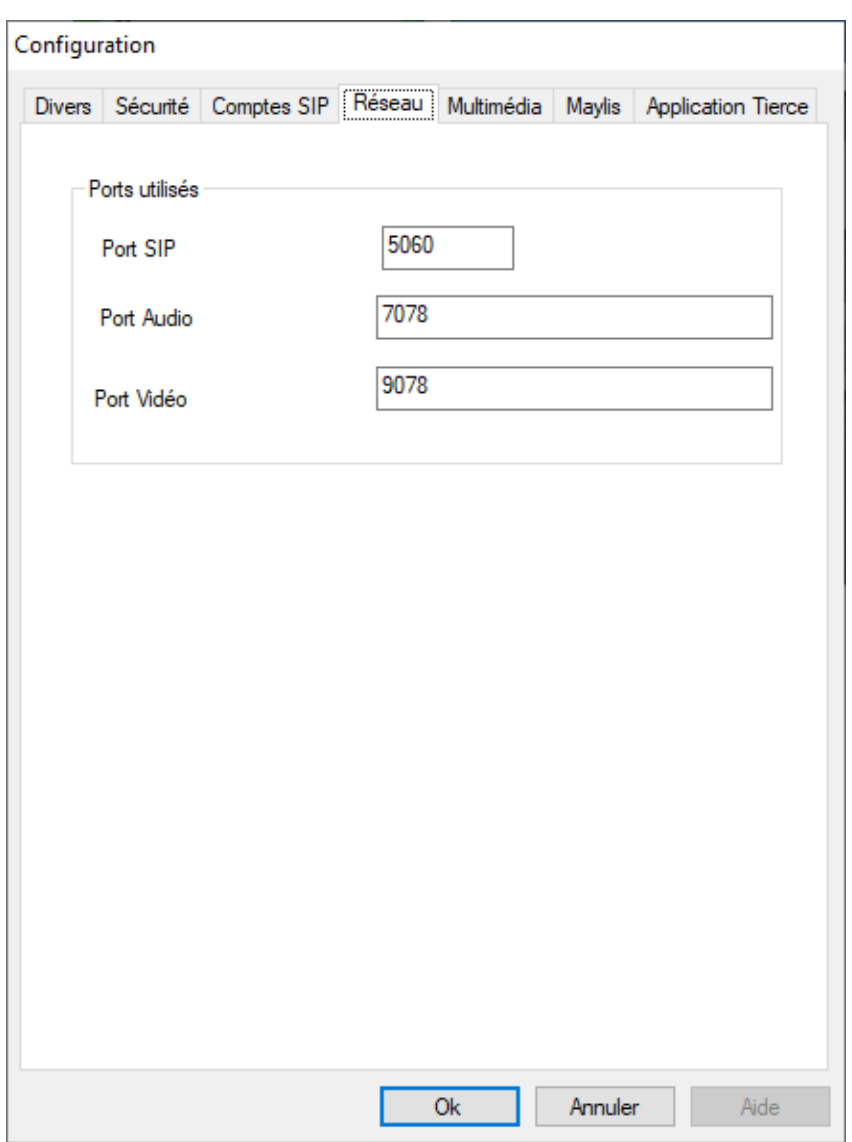

- Port SIP : Numéro de port utilisé par **XELLIPmedia** pour sa connexion SIP (par défaut 5060)
- Port Audio : Numéro de port utilisé par l'audio de **XELLIPmedia** pour le protocole RTP (par défaut 7078)
- Port Vidéo : Numéro de port utilisé par la vidéo de **XELLIPmedia** pour le protocole RTP (par défaut 9078)

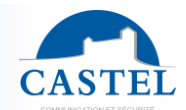

### **Onglet « Multimédia »**

Cet onglet permet la configuration des paramètres multimédia de **XELLIPmedia**

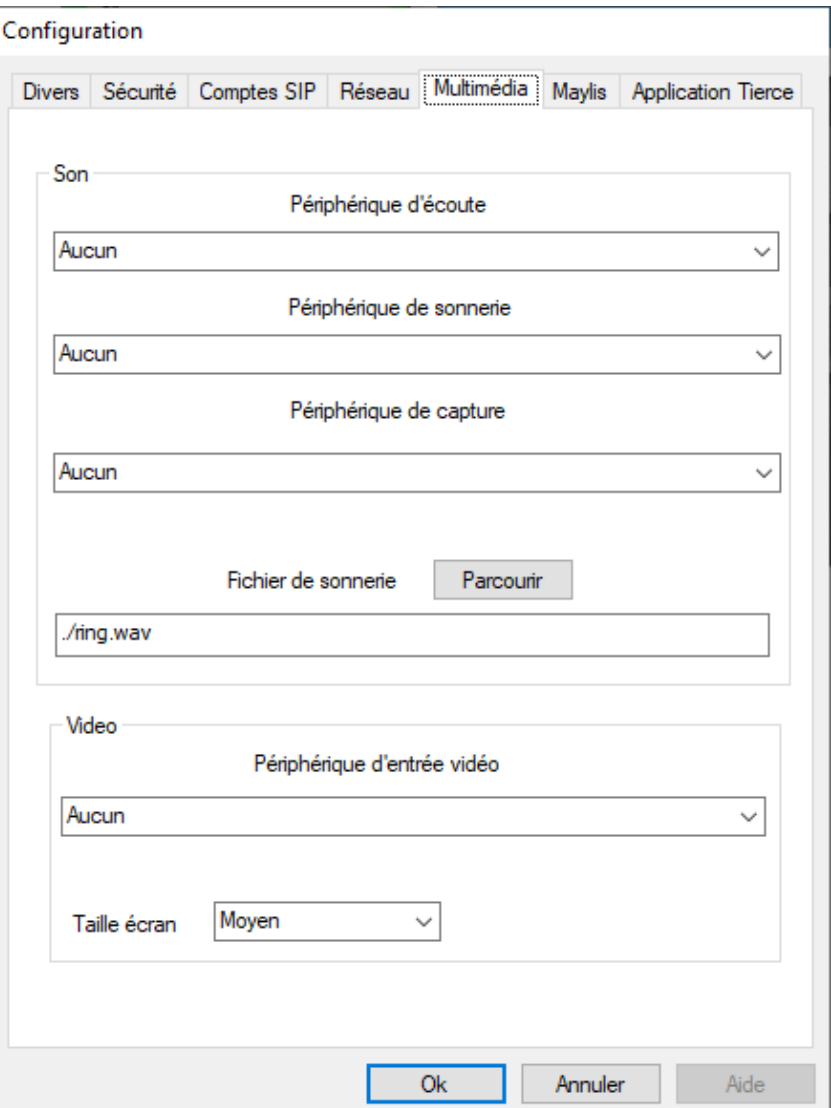

- Périphérique d'écoute : Périphérique utilisé pour écouter son correspondant pendant une communication.
- Périphérique de sonnerie : Périphérique utilisé pour générer la sonnerie
- Périphérique de capture : Périphérique d'entrée son vers un correspondant (Habituellement le microphone)
- Fichier de sonnerie : Fichier wav permettant de jouer la sonnerie sur **XELLIPmedia** (16 bits)
- Périphérique d'entrée vidéo : Caméra
- Taille de l'écran : Petit, Moyen ou Grand

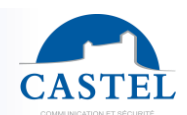

### **Onglet « Maylis »**

Cet onglet permet la configuration de l'interfaçage de **XELLIPmedia** avec le réseau Maylis XELLIPmedia peut devenir un équipement Maylis en s'interfaçant au bus RS 485 Maylis par l'intermédiaire d'un IpMaylis.

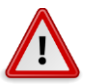

Même si XELLIPmedia devient un poste Maylis, il n'intègre pas la totalité des fonctionnalités d'un poste Maylis connecté sur un bus RS485.

Les fonctionnalités disponibles sont :

- Appel sortant vers un équipement Maylis, passage en communication et libération
- Réception de multiples appels entrants, passage en communication et libération
- Gestion du timeout de communication avec un équipement Maylis
- Gestion « Parole / écoute » pendant la communication

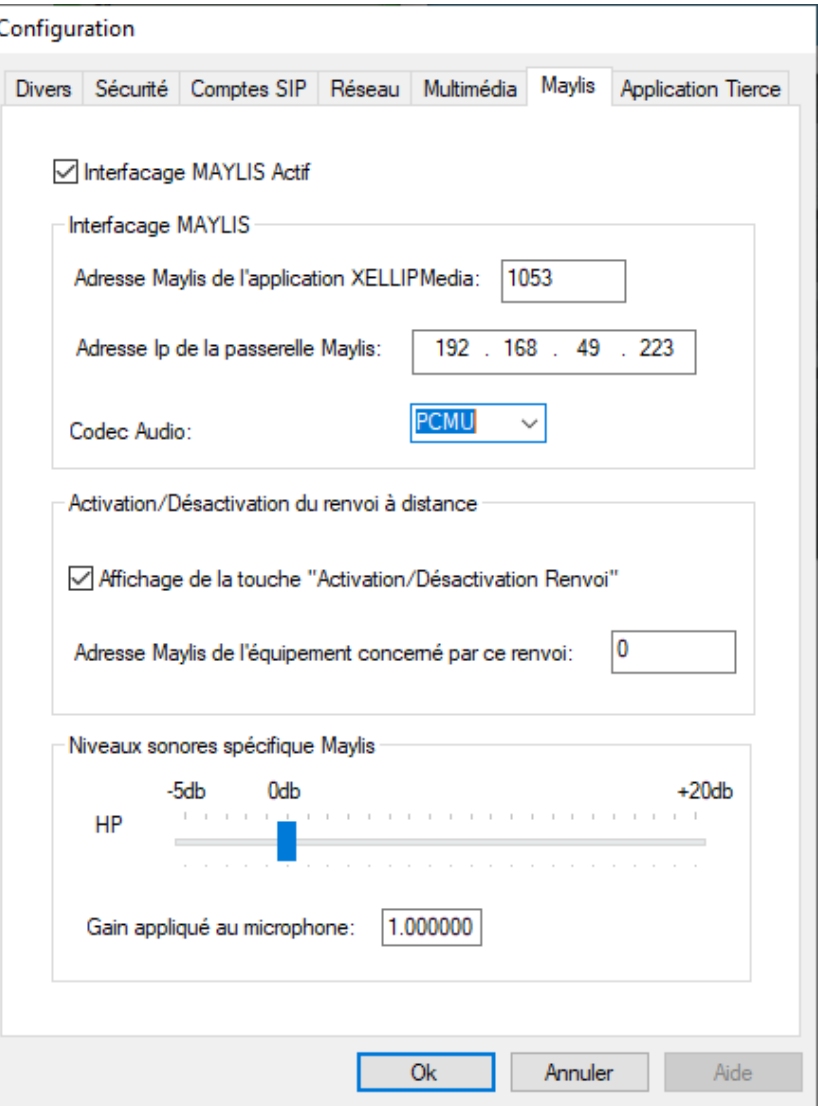

- Interfaçage Maylis actif : Active / Désactive la connexion avec l'IpMaylis
- Adresse Maylis : Adresse au sens Maylis de XELLIPmedia
- Adresse IpMaylis : Adresse Ip de l'IpMaylis.
	- ↘ Cette adresse ne sert que pour émettre les messages. En réception, XELLIPmedia écoute sur le port 6011 et recevra donc les messages en provenance des IpMaylis contenant l'adresse Ip de XELLIPmedia dans la liste « Status des XELLIPmedia »
- Codec Audio : <GSM,PCMA,PCMU> Codec utilisé lors de la communication RTP avec l'IpMaylis. Il faut spécifier ici le même codec que celui de l'IpMaylis utilisé

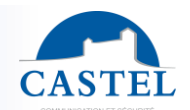

Affichage de la touche « Activation / Désactivation renvoi » : Permet d'activer l'utilisation d'une touche permettant d'activer le renvoi sur un poste distant. Dans ce mode d'utilisation, le poste de renvoi de l'équipement concerné a été préalablement configuré via CASTELPilote. Un clic sur cette touche génère l'envoi vers l'IpMaylis d'un message activant le renvoi de ce poste distant (Message FONCTION au sens du protocole Maylis)

Une signalisation visuelle différente permet d'afficher l'état de renvoi de l'équipement distant.

- Equipement distant renvoyé :
- Equipement distant non renvoyé :

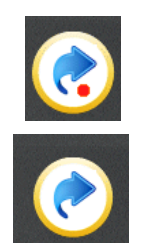

- Niveaux sonores Maylis, haut parleur : Il est possible de régler le niveau de sortie en appliquant un gain en dB (0 dB = aucun changement, -3dB = diminution du niveau, 10dB = augmentation du niveau de sortie)
- Niveaux sonores Maylis, gain appliqué au microphone : Il est possible d'appliquer un coefficient au signal en sortie du microphone. (1 = aucun changement , 0 = pas de signal, 2 = multplication du niveau par 2)

**Onglet « Application tierce »**

Cet onglet permet la configuration de l'interfaçage de **XELLIPmedia** avec une application tierce via une connexion socket TCP. XELLIPmedia devient alors un serveur sur lequel un client vient se connecter.

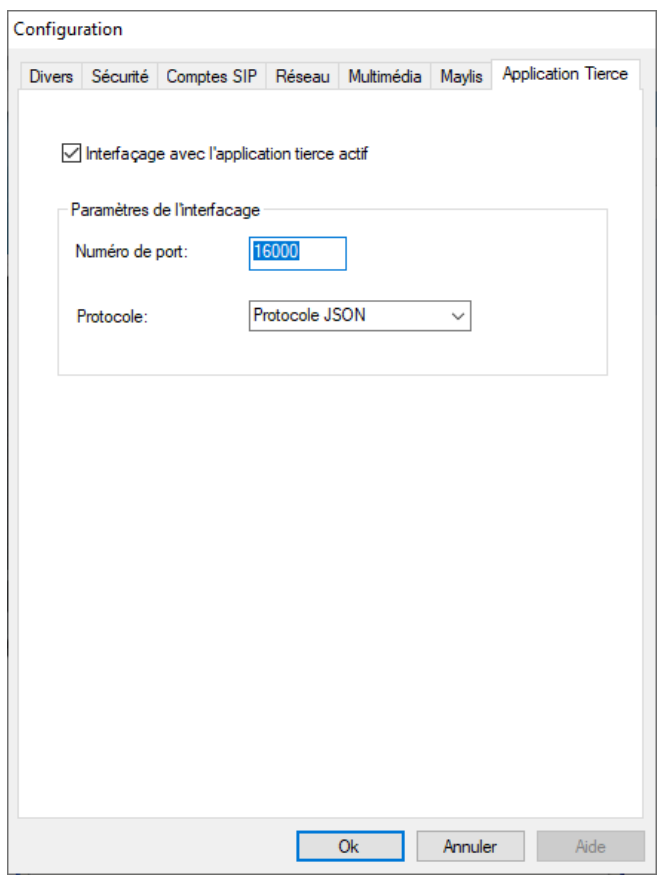

- Interfaçage avec l'application tierce actif : Active / Désactive la connexion
- Numéro de port : Port sur lequel XELLIPmedia écoute. Il faut spécifier le même port dans le fichier de configuration system.xml de CASTELServeur (partie ThirdParty), si l'interfaçage est de type CASTELSuite.

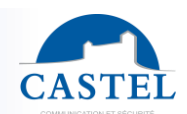

- Protocoles de communication disponibles pour communiquer avec l'application tierce :
	- ↘ CASTELSuite
	- ↘ JSON

### **Mode de communication « CASTELSUITE »**

XELLIPmedia peut devenir une application tierce de CASTELSuite, afin d'être piloté via des commandes en provenance de l'application de supervision CASTELSuperviseur. Ceci permet par exemple, de forcer XELLIPmedia à répondre à des appels par clic souris dans la supervision.

Au niveau de CASTELSuite, il faut déclarer XELLIPmedia en tant qu'application tierce, afin de pouvoir recevoir les événements ou les commandes, pour lesquels XELLIPmedia a demandé à être notifié (Voir Notice CASTELServeur Chapitre « Paramétrage d'une application tierce »)

Les fonctionnalités disponibles à distance sont :

- Forcer XELLIPmedia à répondre à un appel provenant d'un équipement Maylis
- Forcer XELLIPmedia à libérer la communication avec un correspondant Maylis
- Simuler l'appui sur la touche PAROLE / ECOUTE ce qui provoque l'envoi du message MODE sur le bus MAYLIS

**Mode de communication « JSON »**

### Informations transmises vers l'application tierce

L'application XELLIPmedia signale via des chaînes de caractère JSON à l'application tierce, les événements suivants :

### Appel Entrant :

*{"event":{"name":"call","params":{"remote":"<sip:3@10.49.28.1>","type":"incoming"}}}*

### Appel sortant :

*{"event":{"name":"call","params":{"remote":"<sip:3@10.49.28.1>","type":"outgoing"}}}*

### Passage en communication :

*{"event":{"name":"call","params":{"remote":<sip:3@10.49.28.1>","type":"incommunication"}}}*

#### Configuration des codes DTMFs disponibles pendant une communication :

*{"event":{"name":"dtmf","params":[{"key":"0","label":"Ouverture Porte"},{"key":"1","label":"Sirene"}]}}*

### Le poste distant a mis en attente XELLIPmedia :

*{"event":{"name":"call","params":{"remote":"<sip:3@10.49.28.1>","type":"paused"}}}*

### XELLIPmedia a mis en attente le poste distant :

*{"event":{"name":"call","params":{"remote":"<sip:3@10.49.28.1>","type":"pause"}}}*

### Fin de communication ou d'appel :

*{"event":{"name":"call","params":{"remote":"<sip:3@10.49.28.1>","type":"release"}}}*

### Commandes émises par l'application tierce

L'application XELLIPmedia est pilotable via des chaînes de caractère JSON par l'application tierce.

Commande pour effectuer un appel sortant vers un correspondant :

*{"action":{"name":"call","params":{"type": "start","remote": "sip:1@10.49.28.1"}}}<LF>*

#### Commande pour stopper un appel sortant vers un correspondant :

*{"action":{"name":"call","params":{"type": "release","remote": "sip:1@10.49.28.1"}}}<LF>*

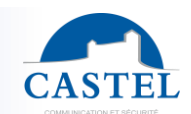

Commande pour forcer XELLIPmedia à répondre à un appel :

*{"action":{"name":"call","params":{"type": "answer","remote": "sip:1@10.49.28.1"}}}<LF>*

Commande pour envoyer un code DTMF :

*{"action":{"name":"send\_dtmf","params":{"key": "0"}}}<LF>*

Commande pour ajouter un correspondant dans l'annuaire :

*{"action":{"name":"directory","params":{"type": "add","client": "sip:1@10.49.28.2"}}}<LF>*

Commande pour supprimer un correspondant dans l'annuaire :

*{"action":{"name":"directory","params":{"type": "remove","client": "sip:1@10.49.28.2"}}}<LF>*

**Remarque 1** : Chaque commande émise par l'application tierce est acquittée par une réponse de type « Succès » ou « Echec ».

- Succès : *{"report":{"status":"success}}*
- Echec : *{"report":{"status":"fail","reason":"This entry already exists}}*

**Remarque 2** : Chaque ligne de commande devra se terminer par un caractère « Line Feed » pour être prise en compte (10 en décimal ou 0X0A en hexadécimal)

### <span id="page-20-0"></span>**PRISE EN MAIN DE L'APPLICATION**

### **Faire un appel**

Pour faire un appel, il suffit de double-cliquer sur un contact dans la liste des contacts (ou alternativement faire un clic droit sur le contact et sélectionner appeler dans le menu).

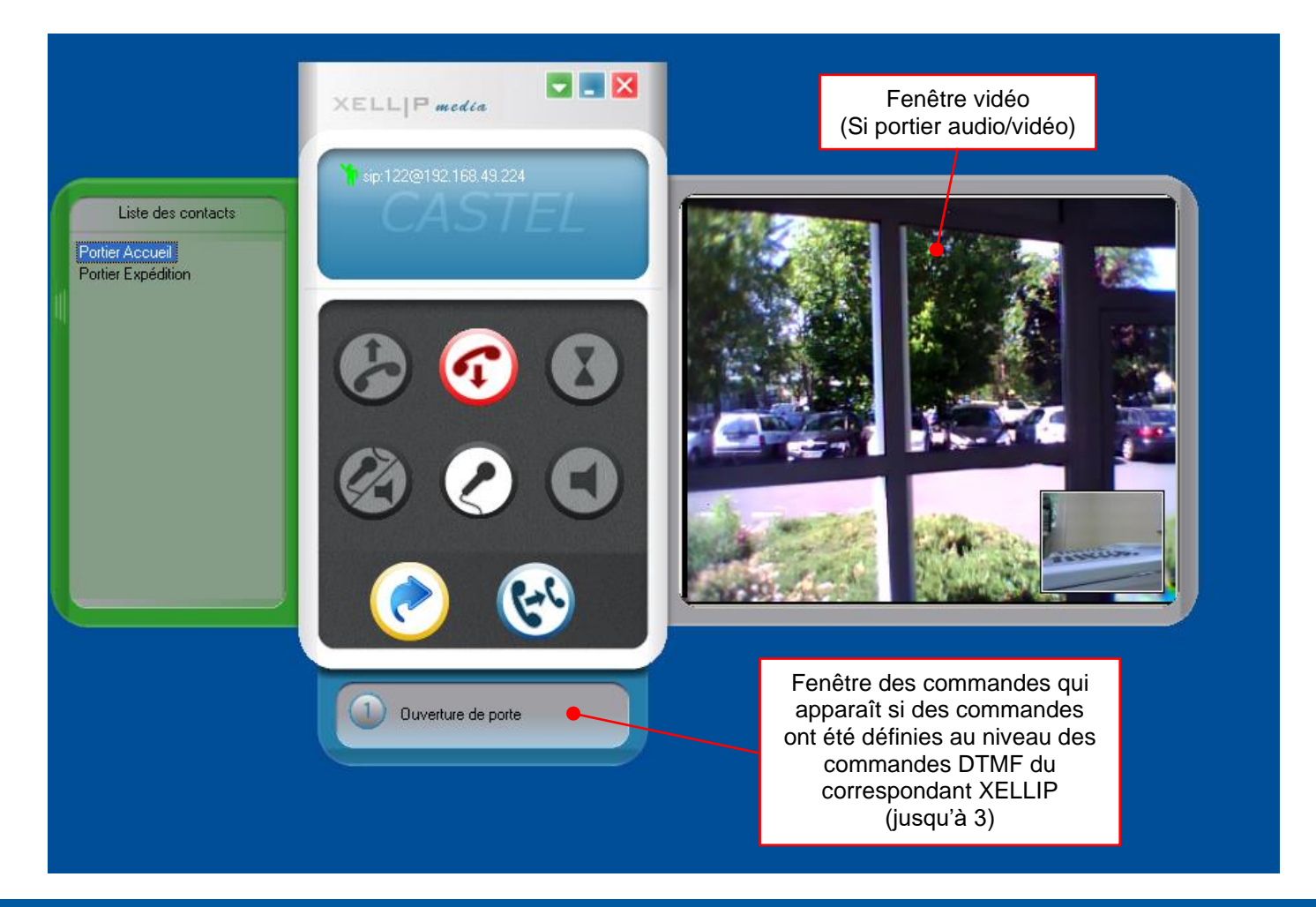

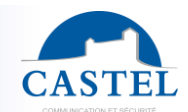

### **Gestion d'un appel entrant**

Lorsque **XELLIPmedia** est appelé, l'appel apparaît dans le cadre des appels/communications :

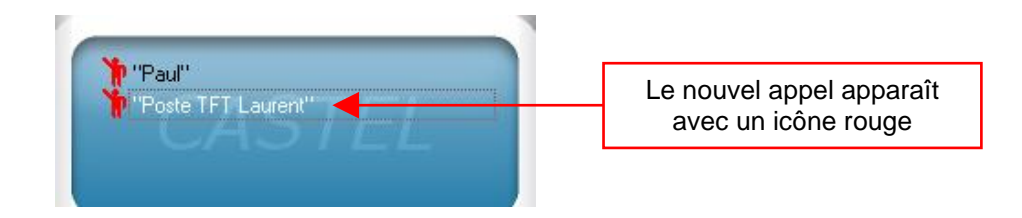

Lorsqu'un portier appelle un XELLIPMédia, le nouvel appel est affiché dans la liste des appels avec un icône rouge. Les boutons de gestion de l'appel deviennent alors actifs et il est possible de les utiliser pour gérer l'appel. En cas de plusieurs appels simultanés, il est possible de sélectionner l'appel par clic gauche de la souris sur l'afficheur du poste.

Le bouton décrocher permet de prendre l'appel et d'établir la communication.

Le bouton racrocher permet de « refuser l'appel » en le terminant sans décrocher. Un message d'occupation est alors émis au niveau du portier.

### **Activation du renvoi d'appels**

Il est possible de renvoyer les appels reçus vers un autre destinataire

Sélectionner le destinataire dans l'annuaire, puis activer le renvoi d'appels avec le bouton « renvoi ».

Tous les appels seront redirigés vers le nouveau destinataire.

Un message spécifique signale que le poste est renvoyé

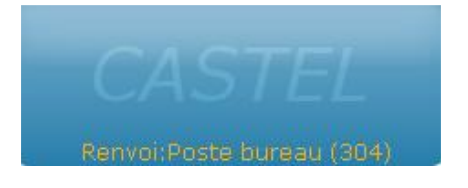

### **Pendant une communication**

### **Mettre le micro du poste en mute :**

Le bouton mute permet à l'opérateur de ne pas être entendu au portier

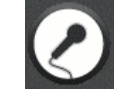

Ce bouton confirme que le micro du poste est en mute

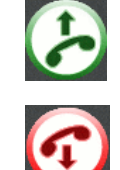

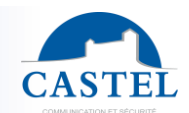

### **Effectuer une commande :**

Il est possible d'exécuter une ou plusieurs commandes depuis **XELLIPmedia**. Pour cela il faut les avoir, au préalable configurées depuis le serveur web du poste XELLIP. Il est ainsi possible de configurer jusqu'à 3 commandes utilisables depuis **XELLIPmedia**.

Ces commandes apparaissent dans une fenêtre secondaire affichée sous la fenêtre principale :

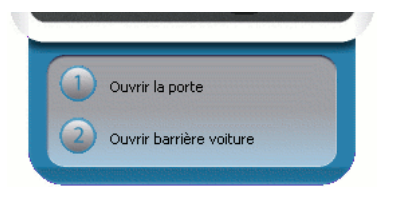

La fenêtre est dimensionnée en fonction du nombre de commandes à afficher et apparaîtra plus ou moin grande.

Il suffit ensuite de cliquer sur le bouton correspondant à la commande voulue pour l'éxécuter.

### **Transférer l'appel :**

En sélectionnant un correspondant dans l'annuaire puis, en cliquant sur le bouton.

### **Modifier le type de phonie (uniquement en communication avec un poste Maylis en mode simplex) :**

En communication avec un poste de la gamme Maylis, il est possible de modifier le type de phonie de la communication en forçant le poste distant à passer en mode Ecoute ou en mode Parole.

Cette action s'effectue via le bouton suivant :

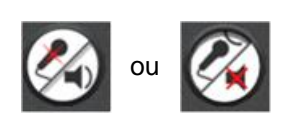

Lors du passage en communication, XELLIPmedia passe en mode Ecoute en considérant que c'est le poste distant qui parle.

La mise à jour de ce bouton s'effectue par détection sur le bus RS485 du message "ETAT\_POSTE" émis par le poste distant indiquant l'état de sa phonie.

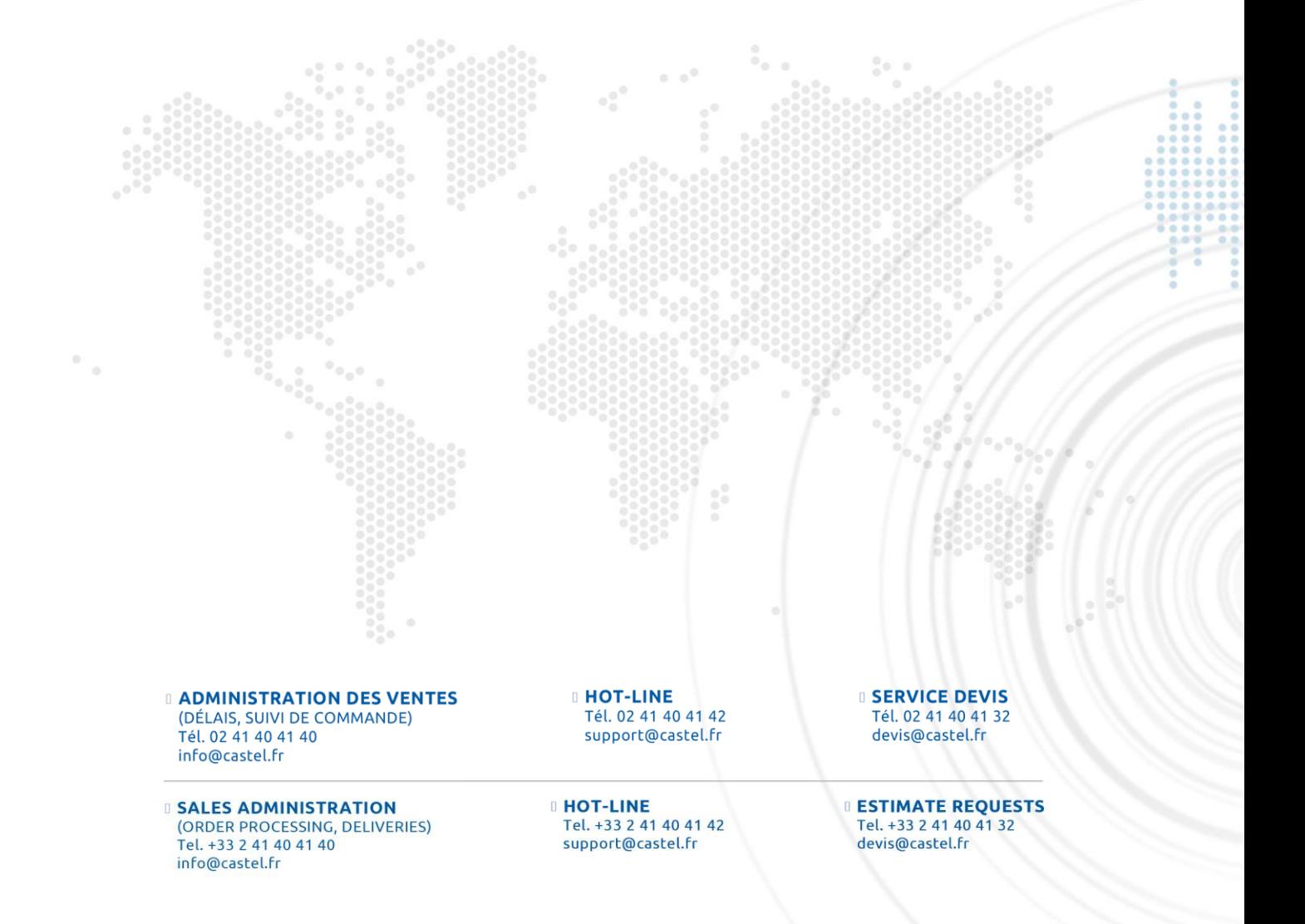

Manuel utilisateur n° 604-0053H **www.castel.fr** Page 24 / 24

**CASTEL** : ZAC de la Ronde - 49680 Neuillé - France Tel.: +33 2.41.40.41.40 - Fax: +33 2.41.40.41.49

Photos et document non contractuels. Dans un souci constant d'amélioration, CASTEL se réserve la possibilité d'apporter toute modification jugée utile.